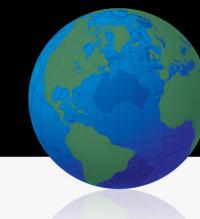

# Instant Scheduler for Lotus Notes User Guide

| Overview                                   |
|--------------------------------------------|
| Supported Platforms2                       |
| Supported Languages2                       |
| Installation Process2                      |
| Toolbar Button and Menu                    |
| Setting and Modifying Preferences          |
| Start Conference Sub-Menus                 |
| Schedule Conference Sub-Menus              |
| Manage Meetings9                           |
| Adding Advanced/Customized Net Conferences |
| Appointment Reminder Screen                |
| Starting Web Moderator 10                  |
| Checking for Updates                       |

#### **Overview**

Instant Scheduler for Lotus Notes will allow users to start and schedule audio and/or net conferences in Lotus Notes. Conference leaders can schedule and send meeting invitations with meeting details containing a click-to-join link where a leader and participants can click, enabling the audio bridge to dial them back. The main features/capabilities of this plug-in are as follows:

- Import your audio and net conference details into the plug-in using your Manage My Meetings login credentials.
- Manually add your Instant Meeting, Instant Net or Advanced/Customized Net conference details.
- Start/Join audio and/or net conferences from the toolbar button.
- Schedule Lotus Notes appointments with audio and/or net conference information automatically
  populated into the appointment body.
- Custom reminders will appear for appointments, providing the ability to start or join meetings directly from the reminder screen.
- The Web Moderator can automatically initiate when user starts an audio conference.

# **Supported Platforms**

IBM Lotus Notes 8 Release 8.0.1 or higher (stand-alone version only) is supported on the following platforms:

- Microsoft® Windows® XP
- Windows Vista®

#### **Supported Languages**

The following languages will be supported. Additional languages also can be supported if needed.

- English
- German
- French
- Japanese

#### **Installation Process**

The plug-in and download instructions are available at <a href="http://mymeetings.com">http://mymeetings.com</a> under the Leader Tools menu bar. Select "Lotus Notes Scheduler" within Leader Tools. A PDF of the installation instructions is available on the plug-in download page. Users should follow the download instructions as described in the Installation Guide.

# **Toolbar Button and Menu**

After installing the plug-in, a toolbar button will be available in Lotus Notes toolbar as shown below:

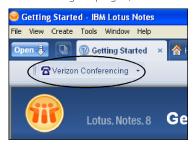

The blue phone toolbar button will have the following menu:

- Start Conference
- Preferences
- Schedule Conference
- About
- Manage Meetings

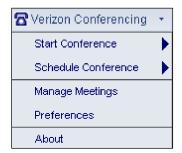

# **Setting and Modifying Preferences**

To add your Instant Meeting or net conference details, select Preferences:

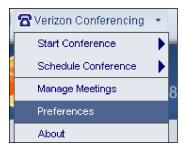

Initially only Preferences and About are enabled. Once the user enters their Preferences, Manage Meetings will be enabled.

#### Under the Preferences Tab as show below, user should complete the following fields:

- First and last name
- Call me numbers
- Language setting
- Import Conferences
- Net Conferences (if applicable)
- Read and agree to the Privacy Policy
- Enable Web Moderator

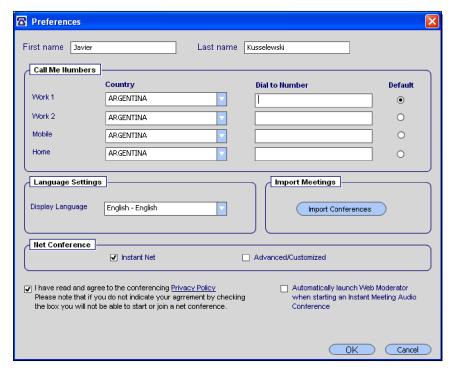

To import conferences, you must have your Manage My Meetings login name and password as show below:

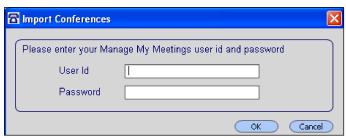

Once the user imports conferences from the Preferences screen or adds conferences from the Manage Meetings screen and an online user is selected, the Start Conference menu will be enabled.

3

# **Start Conference Sub-Menus**

The Start Conference menu has the following sub-menus:

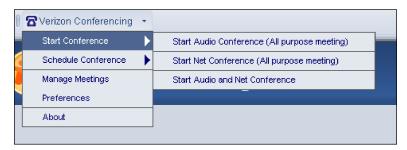

# **Start Audio Conference**

- This menu is disabled if there are no audio conferences in the Manage Meetings screen.
- If the Privacy Policy checkbox in preferences is not checked, an error message will appear and stop processing
- Start the audio conference

#### **Start Net Conference**

- This menu item is disabled if there are no Presenter Net Conferences in the Manage Meetings Screen
- If the Privacy Policy checkbox in preferences is not checked, an error message will appear and stop processing
- Start the net conference

# **Start Audio and Net Conference**

- This menu item is disabled if there are no audio or net conferences in the Manage Meetings screen
- If the Privacy Policy checkbox in preferences is not checked, an error message will appear and stop processing
- Start the audio conference as detailed above
- Start the net conference

# **Schedule Conference Sub-Menus**

The Schedule Conference menu will have the following sub-menus:

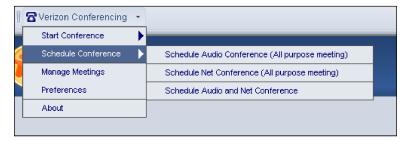

# **Schedule Audio Conference**

- This menu is disabled if there are no audio conferences in the Manage Meetings screen
- This menu will open the new calendar entry screen as shown below and insert the audio conference details into the body of the appointment (will list default audio conference subscription)

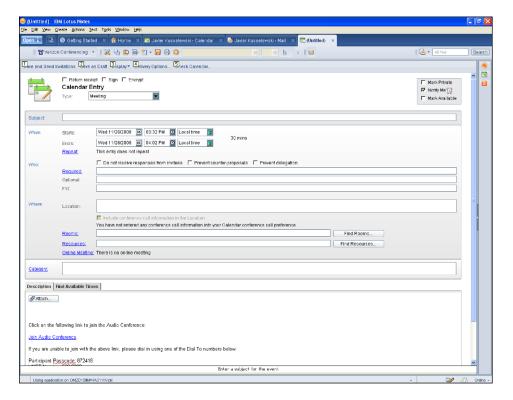

The body of the invitation will include the audio conference details as shown below:

Click on the following link to join the Audio Conference:

# Join Audio Conference

If you are unable to join with the above link, please dial in using one of the Dial To numbers below:

Participant Passcode: 7890988

| Country         | City         | Toll Phone Number                            | Toll Free           |
|-----------------|--------------|----------------------------------------------|---------------------|
| ARGENTINA       |              |                                              | 0800-777-8049       |
|                 | CANBERRA     | 2-6100-1940                                  |                     |
| AUSTRALIA       | SYDNEY       | 2-8205-8128                                  | 1-800-658-378       |
|                 | MELBOURNE    | 3-9010-7709                                  |                     |
|                 | BRISBANE     | 7-3102-0940                                  |                     |
|                 | ADELAIDE     | 8-8121-4838                                  |                     |
|                 | PERTH        | 8-9467-5219                                  |                     |
| AUSTRIA         |              | 1-928-9651                                   | 0800-999-683        |
| BELGIUM         |              | 2-400-9827                                   | 0800-4-8477         |
| CHILE           |              |                                              | 1230-020-2808       |
| CHINA A         |              | 400-810-4790                                 | 10800-712-1669      |
| CHINA B         |              |                                              | 10800-120-1669      |
| COLOMBIA        |              |                                              | 01800-9-156420      |
| CZECH REPUBLIC  |              | 2-25-98-56-63                                | 800-700-239         |
| DENMARK         |              | 7014-0285                                    | 8088-8314           |
| FINLAND         |              | LAND LINE:106-33-210<br>MOBILE:09-106-33-210 | 0-800-9-14608       |
|                 | PARIS        | 1-70-70-81-57                                |                     |
| FRANCE          | LYON         | 4-26-69-12-84                                | 080-511-1519        |
|                 | MARSEILLE    | 4-86-06-00-84                                | 1                   |
| GERMANY         |              | 69-2222-4878                                 | 0800-100-6505       |
| GREECE          |              | 80-1-100-0688                                | 00800-12-7303       |
| HONG KONG       |              | 2286-5734                                    | 800-962-306         |
| HUNGARY         | 1            | i                                            | 06-800-12748        |
| INDIA           |              |                                              | 000-800-852-1269    |
| INDONESIA       |              |                                              | 001-803-011-3979    |
| IRELAND         |              | 1-246-0094                                   | 1800-931-841        |
| ISRAEL          |              |                                              | 1-80-9216166        |
| ITALY           |              | 02-3600-3649                                 | 800-985-680         |
|                 | токуо        | 3-5539-5192                                  |                     |
| JAPAN           | OSAKA        | 6-7739-4788                                  | 0044-22-132423      |
| LUXEMBOURG      | 007.11.01    | 27-000-1388                                  |                     |
| MALAYSIA        | 1            | 1 27 000 1000                                | 1-800-81-3068       |
| MEXICO          |              |                                              | 001-866-376-8308    |
| NETHERLANDS     | 1            | 20-712-1371                                  | 0800-020-3238       |
| NEW ZEALAND     | 1            | 9-970-4772                                   | 0800-449-157        |
| NORWAY          | 1            | 21-590-073                                   | 800-18108           |
| PANAMA          | <del> </del> | 1 21 000 010                                 | 011-001-800-5072085 |
| PERU            | +            | +                                            | 0800-53748          |
| POLAND          |              |                                              | 00-800-1212555      |
| PORTUGAL        | 1            | +                                            | 8008-14055          |
| RUSSIA          | 1            | +                                            | 8-10-8002-9533011   |
| SINGAPORE       |              | 6883-9130                                    | 800-120-4658        |
| SLOVAK REPUBLIC |              | 2-322-422-75                                 | 300 120 4000        |
| SOUTH AFRICA    |              |                                              | 080-09-80425        |
| SOUTH KOREA     | 1            | 2-6744-1084                                  | 00798-14800-7193    |
| SPAIN           |              | 91-414-14-64                                 | 800-099-377         |
| SWEDEN          | 1            | 8-566-10-781                                 | 0200-887-483        |
| SWITZERLAND     | +            | 44-580-3269                                  | 0800-000-249        |
| TAIWAN          | +            | 2-2795-7380                                  | 00801-13-7765       |
|                 | +            | 2-2193-1300                                  | 001-800-1206-66053  |
| THAILAND        | LEEDO        | 1412 204 2424                                | 001-000-1206-66053  |
|                 | LEEDS        | 113-301-2124                                 | 0800-279-9194       |
| LINITED KINODOM | BIRMINGHAM   | 121-210-9024                                 |                     |
| UNITED KINGDOM  | GLASGOW      | 141-202-3224                                 |                     |
|                 | MANCHESTER   | 161-601-1424                                 |                     |
|                 | LONDON       | 20-7019-0809                                 |                     |
| URUGUAY         |              |                                              | 000-413-598-3457    |
| USA             |              | 517-444-9940                                 | 866-692-5721        |

#### **Schedule Net Conference**

- This menu is disabled if there are no net conferences in the Manage Meetings screen
- This menu will open the new calendar entry screen and insert the net conference details into the body of the appointment (will list default net conference subscription)

The body of the invitation will include the net conference details as shown below:

#### Join Instructions for Instant Net Conference:

| Meeting Number   | 743291388          |
|------------------|--------------------|
| Meeting Passcode | 12345123           |
| Meeting Host     | Javier Kusselewski |

- 1 Join the meeting now
- 2 Enter the required fields
- 3 Indicate that you have read the Privacy Policy
- 4 Click on Proceed

#### **Schedule Audio and Net Conference**

- This menu is enabled only if there is at least one audio and one net conference in the Manage Meetings screen
- This menu will open the new calendar entry screen and inserts both
  the audio and net conference details into the body of the appointment (will list default audio and
  net conference subscription)

The body of the invitation will include the audio and net conference details as shown below:

Click on the following link to join the Audio Conference:

Join Audio Conference

If you are unable to join with the above link, please dial in using one of the Dial To numbers below:

Participant Passcode: 7890988

| Country        | City      | Toll Phone Number                            | Toll Free        |
|----------------|-----------|----------------------------------------------|------------------|
| ARGENTINA      |           |                                              | 0800-777-8049    |
| AUSTRALIA      | CANBERRA  | 2-6100-1940                                  | 1-800-658-378    |
|                | SYDNEY    | 2-8205-8128                                  |                  |
|                | MELBOURNE | 3-9010-7709                                  |                  |
|                | BRISBANE  | 7-3102-0940                                  |                  |
|                | ADELAIDE  | 8-8121-4838                                  |                  |
|                | PERTH     | 8-9467-5219                                  |                  |
| AUSTRIA        |           | 1-928-9651                                   | 0800-999-683     |
| BELGIUM        |           | 2-400-9827                                   | 0800-4-8477      |
| CHILE          |           |                                              | 1230-020-2808    |
| CHINA A        |           | 400-810-4790                                 | 10800-712-1669   |
| CHINA B        |           |                                              | 10800-120-1669   |
| COLOMBIA       |           |                                              | 01800-9-156420   |
| CZECH REPUBLIC |           | 2-25-98-56-63                                | 800-700-239      |
| DENMARK        |           | 7014-0285                                    | 8088-8314        |
| FINLAND        |           | LAND LINE:106-33-210<br>MOBILE:09-106-33-210 | 0-800-9-14608    |
|                | PARIS     | 1-70-70-81-57                                | 080-511-1519     |
| FRANCE         | LYON      | 4-26-69-12-84                                |                  |
|                | MARSEILLE | 4-86-06-00-84                                |                  |
| GERMANY        |           | 69-2222-4878                                 | 0800-100-6505    |
| GREECE         |           | 80-1-100-0688                                | 00800-12-7303    |
| HONG KONG      |           | 2286-5734                                    | 800-962-306      |
| HUNGARY        |           |                                              | 06-800-12748     |
| INDIA          |           |                                              | 000-800-852-1269 |
| INDONESIA      |           |                                              | 001-803-011-3979 |
| IRELAND        |           | 1-246-0094                                   | 1800-931-841     |
| ISRAEL         |           |                                              | 1-80-9216166     |
| ITALY          |           | 02-3600-3649                                 | 800-985-680      |
| JAPAN          | TOKYO     | 3-5539-5192                                  | 0044-22-132423   |
|                | OSAKA     | 6-7739-4788                                  |                  |

| LUXEMBOURG      |            | 27-000-1388  |                     |
|-----------------|------------|--------------|---------------------|
| MALAYSIA        |            |              | 1-800-81-3068       |
| MEXICO          | i          | i            | 001-866-376-8308    |
| NETHERLANDS     |            | 20-712-1371  | 0800-020-3238       |
| NEW ZEALAND     |            | 9-970-4772   | 0800-449-157        |
| NORWAY          |            | 21-590-073   | 800-18108           |
| PANAMA          |            |              | 011-001-800-5072085 |
| PERU            |            |              | 0800-53748          |
| POLAND          |            |              | 00-800-1212555      |
| PORTUGAL        |            |              | 8008-14055          |
| RUSSIA          |            |              | 8-10-8002-9533011   |
| SINGAPORE       |            | 6883-9130    | 800-120-4658        |
| SLOVAK REPUBLIC |            | 2-322-422-75 |                     |
| SOUTH AFRICA    |            |              | 080-09-80425        |
| SOUTH KOREA     |            | 2-6744-1084  | 00798-14800-7193    |
| SPAIN           |            | 91-414-14-64 | 800-099-377         |
| SWEDEN          |            | 8-566-10-781 | 0200-887-483        |
| SWITZERLAND     |            | 44-580-3269  | 0800-000-249        |
| TAIWAN          |            | 2-2795-7380  | 00801-13-7765       |
| THAILAND        |            |              | 001-800-1206-66053  |
| UNITED KINGDOM  | LEEDS      | 113-301-2124 |                     |
|                 | BIRMINGHAM | 121-210-9024 | 0800-279-9194       |
|                 | GLASGOW    | 141-202-3224 |                     |
|                 | MANCHESTER | 161-601-1424 |                     |
|                 | LONDON     | 20-7019-0809 |                     |
| URUGUAY         |            |              | 000-413-598-3457    |
| USA             |            | 517-444-9940 | 866-692-5721        |
| VENEZUELA       |            |              | 0800-1-00-3212      |

# Join Instructions for Instant Net Conference:

| Meeting Number   | 743291388          |
|------------------|--------------------|
| Meeting Passcode | 12345123           |
| Meeting Host     | Javier Kusselewski |

- 1 Join the meeting now
  2 Enter the required fields
  3 Indicate that you have read the Privacy Policy
  4 Click on Proceed

# **Manage Meetings**

The Manage Meetings screen has the following functionality:

- First and Last name will automatically populate once the Preferences section has been completed
- Call Me @ numbers will automatically populate with all the Call Me Numbers from the Preferences screen with the default as the current Call Me @ number
- Instant Meeting Audio and or net conference details will automatically populate once the Preferences section has been completed. (You must have an active audio or net conference account, otherwise no meetings will populate.)
- Manually add an audio conference and you will be prompted to add the Meeting Title, Country, Dial To Number, Leader checkbox and leader/participant passcode
- Manually add a net conference and you will be prompted to add the Meeting Title, Presenter checkbox, Meeting Number, Meeting Passcode, Presenter Passcode, Manage My Meetings Login and Password
- View and modify meeting information
- Start/Join an audio and/or net conference

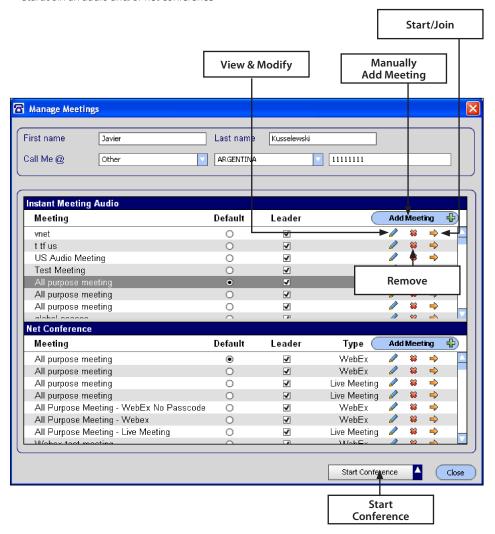

# **Adding Advance/Customized Net Conferences**

If the Advanced/Customized is checkbox in the Preferences screen, you will need to add your Advanced/Customized Net Conference URL in the Manage Meetings screen. Select the "add meeting" tab and the following window will appear. User should add Meeting Title, participant and presenter URLs, and select OK. (This window will only appear on initial set-up).. To obtain the URLs, login to Manage My Meetings at <a href="https://mymeetings.com/global/en/login.php">https://mymeetings.com/global/en/login.php</a>. Once in Manage My Meetings, select the net conferencing tab and select the Advanced or Customized subscription. Select "Meeting Now Details" to retrieve the participant and presenter URL.

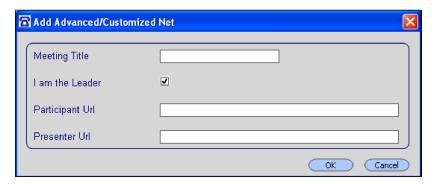

#### **Appointment Reminder Screen**

A reminder screen will appear before the conference is scheduled to begin if the appointment was created using the Conferencing plug-in.

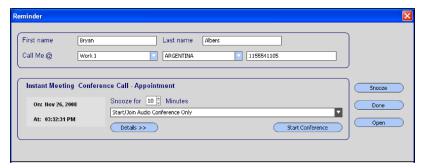

#### **Starting Web Moderator**

When Web Moderator is set to start automatically in the Preferences screen, the following pop up dialogue box will appear once an Instant Meeting audio conference has been initiated

If Web Moderator is not set up in Preferences screen to start automatically, this box will not appear. User will need to start the Web Moderator tool though an alternate method.

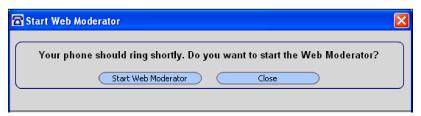

# **Checking for Updates**

To check for updates, select the Check for Updates button within the About menu. The "Download the latest Version" button will provide the instructions to update the plug-in

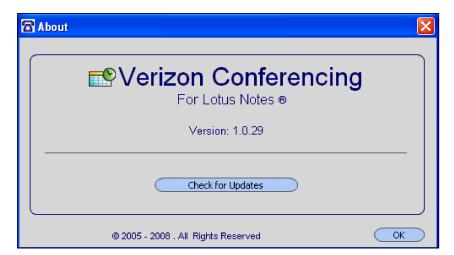

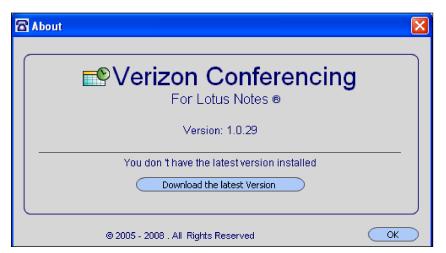